# Bildschirm "Packaged Contact Center Enterprise (PCCE) 11.5 Deployment Errors on VM Hosts"  $\overline{\phantom{a}}$

## Inhalt

**Einführung** Voraussetzungen Verwendete Komponenten Problem Lösung

# Einführung

In diesem Dokument wird beschrieben, wie bei der PCCE-Bereitstellung auf dem Bildschirm "VM Hosts" (VM-Hosts) ein Problem mit ungültigen Datenspeichern behoben und behoben wird.

## Voraussetzungen

Cisco empfiehlt, über Kenntnisse in folgenden Bereichen zu verfügen:

- $\cdot$  PCCF
- Unified Computing System (UCS)
- RAID-Konfiguration

## Verwendete Komponenten

PCCE 11,5

Hardware - UCS 240 M4SX

RAID-Konfigurationsprogramm

# Problem

Um die PCCE 11.5-Bereitstellung einzurichten, müssen Sie sich auf der Webseite vom AW/HDS-Server anmelden. Auf dem VM-Host-Bildschirm fordert PCCE ESXi-Hostanmeldeinformationen an. Nachdem Sie Ihre Anmeldeinformationen eingegeben und auf "Weiter" geklickt haben, werden die ESXi-Anmeldeinformationen überprüft. Nach der Überprüfung fragt ESXi aktuelle Hardwarekonfigurationen ab und vergleicht diese.

Wenn die Hardwarekonfiguration ungültig ist, gibt der PCCE-Webadmin die Fehlermeldung "Ungültiger Host - Fehler - Grund - Ungültige Datensätze: Muss mit der erwarteten Konfiguration übereinstimmen."

Auf dem C240 M4SX-Server ist die manuelle Konfiguration eines Redundant Array of Independent

Disks (RAID) nicht erforderlich. Die Konfiguration des Festplatten-Arrays für diesen Server wurde so eingerichtet, dass sie der PCCE-Anforderung entspricht.

Überprüfen Sie die Einstellungen wie folgt:

- Informationen zu virtuellen Laufwerken: RAID 5 mit 5 (physische Festplatten) \* 4 (virtuelle Laufwerke/Datenspeicher)
- Strip-Größe: 128 KB
- Richtlinien schreiben: Write Back with BBU
- Richtlinien lesen: Immer vorlesen

#### Szenario 1

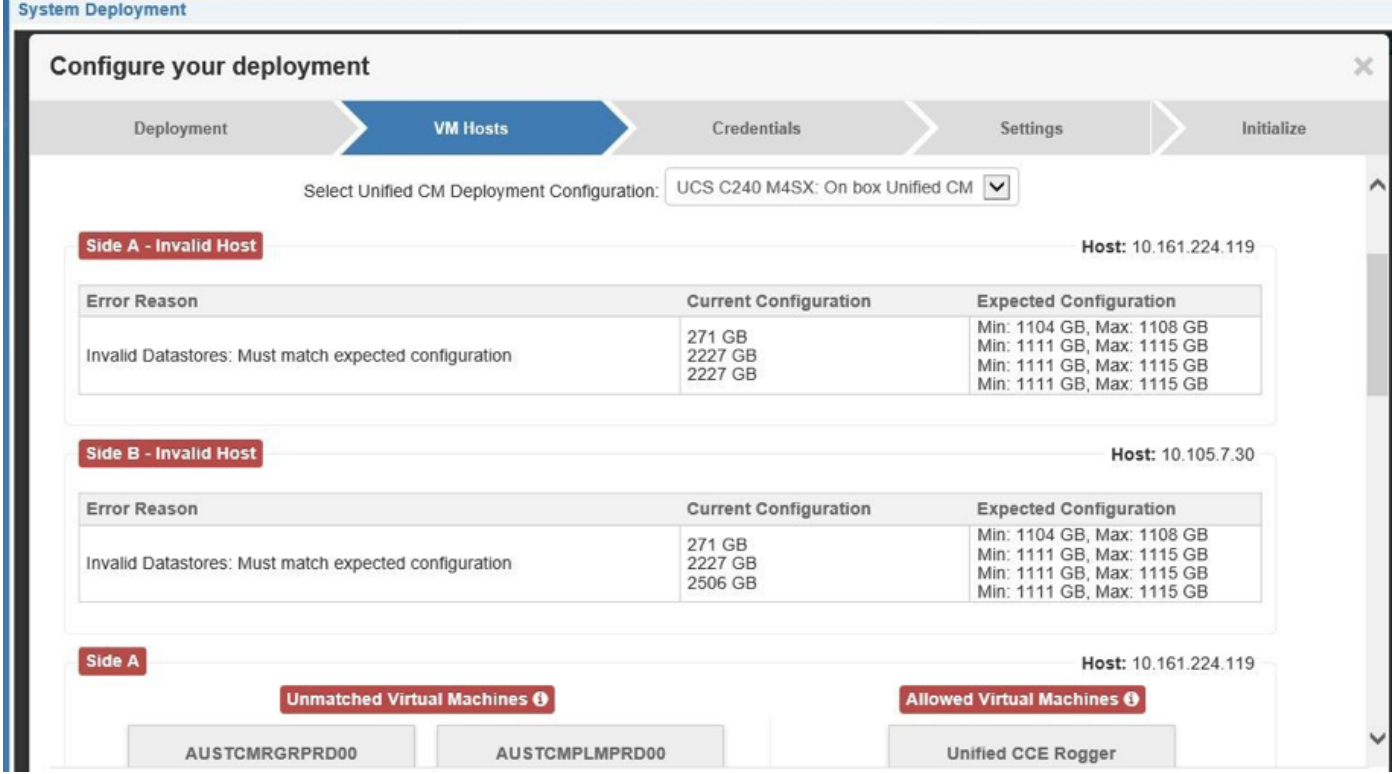

Szenario 2

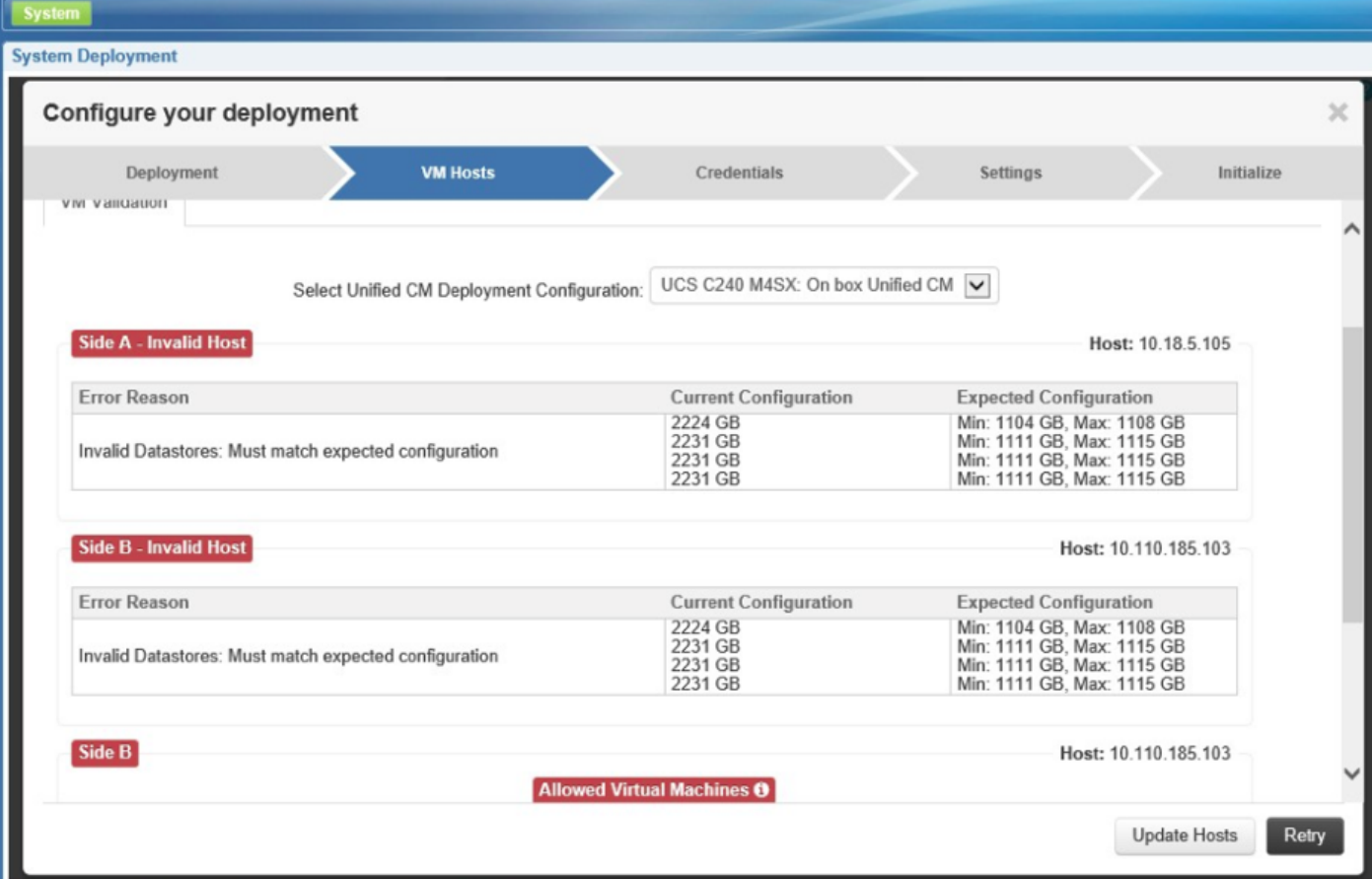

# Lösung

### Szenario 1

Ein Fehler auf dem Bildschirm weist darauf hin, dass eine Diskrepanz mit der erwarteten Konfiguration des Datenspeichers besteht. Für PCCE 11.5 müssen 4 Datenspeicher mit der unten angegebenen Größe konfiguriert werden. In Szenario 1 sind jedoch nur drei Datenspeicher konfiguriert.

Datastore1 - mind. 1104 GB und max. 1108 GB

Datenspeicher2 - mind. 1104 GB und max. 1115 GB

Datastore3 - mind. 1104 GB und max. 1108 GB

Datastore4 - mind. 1104 GB und max. 1108 GB

Visualisierungsprotokolle zeigen 3 Datenspeicher an.

Gefundene HD(s) (GB): [VMDatastoreData[sizeInGB=271, name=local-irvtcmvmhprd00], VMDatastoreData[sizeInGB=2227, name=datastore01-irvtcmvmhprd00], VMD atastoreData[sizeInGB=2506, name=datastore02-irvtcmvmhprd00]

Überprüfen Sie Ihre RAID-Konfiguration mit dem RAID-Konfigurationsprüfung-Utility > PackagedCCEraidConfigValidator-11.5.zip.

[https://software.cisco.com/download/release.html?mdfid=284360381&softwareid=284416107&rele](https://software.cisco.com/download/release.html?mdfid=284360381&softwareid=284416107&release=11.5%281%29&relind=AVAILABLE&rellifecycle=&reltype=latest) [ase=11.5\(1..>](https://software.cisco.com/download/release.html?mdfid=284360381&softwareid=284416107&release=11.5%281%29&relind=AVAILABLE&rellifecycle=&reltype=latest)

Führen Sie dann den folgenden Befehl aus: java-jar PackagedCCEraidConfigValidator-10.5.jar <IP-Adresse des Side-A-Servers> <Benutzername> <Kennwort>.

Beispiel: C:\Users\Administrator\Desktop>java -jar PackagedCCEraidConfigValidator-10.5.jar xx.xx.xxx.xxx userName-Kennwort

Aus RAID-Konfiguration. die Ausgabe validieren, sehen wir die falsche Anzahl von Datenspeichern konfiguriert wurden.

Das IOS-Profil C240M4 entspricht C240M4.2.0.8b.0.080620151546; Überprüfen von Datenspeichern.

#### Tatsächliche Anzahl der gefundenen Datenspeicher = 3 Erwartete Anzahl an Datenspeichern = 4

Falsche Anzahl der gefundenen Datenspeicher BIOS-Profil C240M4 entspricht C240M4.2.0.8b.0.080620151546; Überprüfen von Datenspeichern. Tatsächliche Anzahl der gefundenen Datenspeicher = 3 Erwartete Anzahl an Datenspeichern = 4 Falsche Anzahl der gefundenen Datenspeicher BIOS-Profil C240M4 entspricht C240M4.2.0.8b.0.080620151546; Überprüfen von Datenspeichern. Tatsächliche Anzahl der gefundenen Datenspeicher = 3 Erwartete Anzahl an Datenspeichern = 4 Falsche Anzahl der gefundenen Datenspeicher BIOS-Profil C240M4 entspricht C240M4.2.0.8b.0.080620151546; Überprüfen von Datenspeichern. Tatsächliche Anzahl der gefundenen Datenspeicher = 3 Erwartete Anzahl an Datenspeichern = 4 Falsche Anzahl der gefundenen Datenspeicher XXX \*\*\* Validierung abgeschlossen - RAID-Konfiguration ist ungültig \*\*\* XXX

Konfigurieren Sie das RAID mit den folgenden Schritten neu:

Stellen Sie sicher, dass Sie die folgenden Einstellungen in Ihrer Umgebung vorgenommen haben: 1. Der UCS C240 M4 SX-Server ist ein brandneuer Server, bei dem nur ein RAID auf einer bestimmten Ebene konfiguriert wurde. Es gibt keine Daten. Alle vorhandenen Daten gehen verloren.

2. Im WebBIOS-Bildschirm unter Adaptereinstellungen wurden keine Änderungen an den Adaptereinstellungen vorgenommen.

Die gesamte RAID-Konfiguration erfolgt mit LSI MegaRAID WEBBIOS CU (Konfigurationsprogramm). Wir verwenden dieses Verfahren, um RAID-Konfigurationen auf LSI MegaRAID SAS-Controllern zu erstellen.

Schritt 1: Schalten Sie den UCS-Server ein. Stellen Sie sicher, dass Quiet Boot im BIOS deaktiviert war.

Schritt 2: Wenn der LSI MegaRAID SAS BIOS-Bildschirm angezeigt wird, drücken Sie Strg+H, um das MegaRAID BIOS-Konfigurationsprogramm aufzurufen. Das Fenster Controller Selection (Controllerauswahl) wird angezeigt.

Schritt 3: Es wird ein Bildschirm mit den Details zu den SAS-Controllern angezeigt.

Schritt 4: Wählen Sie den RAID-Controller aus, mit dem Sie arbeiten möchten. In der Regel ist nur eine aufgelistet.

Schritt 5: Wählen Sie Start aus.

Schritt 6: Sie landen auf der WebBIOS-Seite. In diesem Bildschirm werden physische und virtuelle Laufwerke aufgeführt. Der neue Server darf keine virtuellen Geräte idealerweise enthalten. Schritt 7: Vorhandene/frühere Konfigurationen müssen gelöscht/gelöscht werden. Wählen Sie in

der Menüliste links die Option Konfigurationsassistent aus.

Schritt 8: Das Fenster WebBIOS-Konfigurationsmethode wird geöffnet. Aktivieren Sie das Optionsfeld Konfiguration löschen.

Schritt 9: Klicken Sie auf Weiter.

Schritt 10: Klicken Sie auf Ja, um die Meldung Dies ist ein zerstörerischer Vorgang! zu erhalten. Schritt 11: Nach Schritt 11 dürfen keine virtuellen Laufwerke angezeigt werden.

Schritt 12: Überprüfen Sie, ob alle physischen Laufwerke in gutem Zustand sind.

Schritt 13: Wählen Sie im Fenster WebBIOS-Konfigurationsmethode die Option

Konfigurationsassistent und anschließend das Optionsfeld Neue Konfiguration aus. Klicken Sie auf Ja, um die Meldung Dies ist ein zerstörerischer Vorgang! zu erhalten.

Schritt 14: Wählen Sie Benutzerdefinierte/manuelle Konfiguration aus.

Schritt 15: Der Bildschirm "DG Definition" zeigt physische Laufwerke und Datenträgergruppen. Es wird eine Festplattengruppe DG0 angezeigt.

Schritt 16: Wählen Sie die ersten fünf Laufwerke aus. [Zur Auswahl mehrerer Steuerelemente]. Schritt 17: Klicken Sie auf die Schaltfläche Add to Array.

Hinweis: Wenn Sie die Änderungen rückgängig machen müssen, klicken Sie auf Zurücksetzen.

Schritt 18: Klicken Sie auf die Schaltfläche Accept DG, um die Laufwerke zur Datenträgergruppe DG0 hinzuzufügen.

Schritt 19: Wählen Sie die nächsten fünf Laufwerke aus.

Schritt 20: Klicken Sie auf die Schaltfläche Add to Array.

Schritt 21: Klicken Sie auf die Schaltfläche Accept to DG (Akzeptieren zu DG), um die Laufwerke zur Datenträgergruppe DG1 hinzuzufügen.

Schritt 22: Fügen Sie in ähnlicher Weise fünf Festplatten zu DG2 und DG3 hinzu.

Schritt 23: Sie müssen jetzt 4 Festplattengruppen haben.

Schritt 24: Klicken Sie im Bildschirm "DG Definition" auf Weiter.

Schritt 25: Der Bildschirm "Span Definition" wird angezeigt.

Schritt 26: Wählen Sie links DG0 aus, und klicken Sie auf Zu SPAN hinzufügen. Die GD sollte jetzt unter der SPAN-Seite stehen.

Schritt 27: Klicken Sie auf Weiter. Daraufhin wird der Bildschirm "VD Definition" angezeigt. Unter DG0 wird ein VD0 angezeigt.

Schritt 28: Konfigurieren Sie Virtual Drive (DV).

a) Wählen Sie als RAID-Level RAID 5 aus.

b) Wählen Sie als Streifengröße 128 KB aus.

c) Wählen Sie für die Lesen-Richtlinie "Read ahead = always" aus.

 d) Wählen Sie für die Schreibrichtlinie die Option Write back with bbu (Rückschreiben mit BBU) aus.

 e) Klicken Sie auf Update Size (Größe aktualisieren), um das RAID-Volume abzuschließen und die Größe des resultierenden Volumes zu bestimmen. Es geht um TB.

f) Klicken Sie auf Akzeptieren, um die Definition der virtuellen Festplatte VD0 zu akzeptieren.

g) Klicken Sie auf Weiter.

h) Klicken Sie zurück, um das zweite RAID5-Array hinzuzufügen.

Schritt 29: Wählen Sie Festplattengruppe 1 aus. Klicken Sie auf Zum Bereich hinzufügen. Klicken Sie auf Weiter. Befolgen Sie die Anweisungen in Schritt 29.

Schritt 30: Wiederholen Sie dies für die beiden anderen Festplattengruppen.

Schritt 31: Klicken Sie im BBU-Warnbildschirm auf Ja.

Schritt 32: Klicken Sie im Bildschirm "Virtuelle Live-Definition" auf Weiter, um anzuzeigen, dass Sie die Definition der virtuellen Laufwerke abgeschlossen haben.

Schritt 33: Klicken Sie im Konfigurationsvorschaubildschirm auf Akzeptieren, um die RAID-

Konfiguration zu akzeptieren.

Schritt 34: Klicken Sie auf Ja, um die Konfiguration zu speichern.

Schritt 35: Klicken Sie auf Ja, um die Laufwerkkonfiguration zu starten.

Schritt 36: Wenn Sie fertig sind, klicken Sie auf Startseite. Klicken Sie im linken Bereich in den Menüoptionen auf Beenden.

Hiermit ist die RAID 5-Konfiguration auf dem UCS C240 M4 SX-Server abgeschlossen.

### Überprüfungen

 Mit dem Cisco Integrated Management Controller stellen Sie sicher, dass die folgenden Einstellungen korrekt konfiguriert sind:

 1) Informationen zu virtuellen Laufwerken: RAID 5 mit 5 (physische Festplatten) \* 4 (virtuelle Laufwerke/Datenspeicher)

- 2) Stripegröße: 128 KB
- 3) Write Policy: Write Back with BBU
- 4) Richtlinien lesen: Immer vorlesen

### Szenario 2

In Szenario 2 wurden vier Datenspeicher konfiguriert. Die Größe des Datenspeichers entspricht jedoch nicht den Erwartungen von PCCE. Es zeigt eine Verdoppelung der Größe als erwartet.

Führen Sie das RAID-Konfigurationsvalidierungsdienstprogramm aus, um die genaue Ursache zu ermitteln. Die Ausgabe lautet:

 2017-01-26 13:29:46,423 [main] INFO - BIOS-Profil C240M4 entspricht C240M4.2.0.10c.0.032320160820; Überprüfen von Datenspeichern.

2017-01-26 13:29:46.427 [Haupt] INFO - Tatsächliche Anzahl der gefundenen Datenspeicher = 4

26.01.2017, 13:29:46.427 FEHLER - Falsch konfigurierte Datenspeicher

2017-01-26 13:29:46.427 [Haupt] INFO - Tatsächliche Größe des Datenspeichers - 2224 GB

2017-01-26 13:29:46.427 [Haupt] INFO - Tatsächliche Größe des Datenspeichers - 2231 GB

2017-01-26 13:29:46.427 [Haupt] INFO - Tatsächliche Größe des Datenspeichers - 2231 GB

2017-01-26 13:29:46.427 [Haupt] INFO - Tatsächliche Größe des Datenspeichers - 2231 GB

2017-01-26 13:29:46.427 [Haupt]-INFO - Der erwartete Datenspeicher muss zwischen 1104 GB und 1108 GB liegen.

2017-01-26 13:29:46.427 [Haupt]-INFO - Der erwartete Datenspeicher muss zwischen 111 GB und 115 GB liegen.

2017-01-26 13:29:46.427 [Haupt]-INFO - Der erwartete Datenspeicher muss zwischen 111 GB und 115 GB liegen.

2017-01-26 13:29:46.427 [Haupt]-INFO - Der erwartete Datenspeicher muss zwischen 111 GB und 115 GB liegen.

2017-01-26 13:29:46.427 [main] INFO - XXX \*\*\* Validation Complete - Die RAID-Konfiguration ist

ungültig \*\*\* XXX

Warum werden 2224 GB angezeigt?

C240 M4SX TRC#1 enthält 20 physische Festplatten mit einer Kapazität von jeweils 300 GB. Weitere Informationen finden Sie unter [http://www.cisco.com/c/dam/en/us/td/docs/voice\\_ip\\_comm/uc\\_system/virtualization/collaboration](/content/dam/en/us/td/docs/voice_ip_comm/uc_system/virtualization/collaboration-virtualization-hardware.html#bomC240M4SXTRC1)[virtua..](/content/dam/en/us/td/docs/voice_ip_comm/uc_system/virtualization/collaboration-virtualization-hardware.html#bomC240M4SXTRC1)

Basierend auf den oben genannten Datenspeicherungsanforderungen beträgt jeder Datenspeicher 1.200 GB (1,2 TB). Wir sehen jedoch 2400 GB (2,4 TB). Weitere Informationen finden Sie in diesem RAID-Rechner.

<http://www.raid-calculator.com/default.aspx>

HDD in C240 M4SX TRC#1 wurde mit der doppelten Kapazität seiner tatsächlichen Größe geliefert. PCCE ist mit der Validierungsregel sehr eingeschränkt, da sie mit definierten Hardware-Spezifikationen getestet wurde.

 Wenden Sie sich an Ihr Bestellteam, um die Bestellanleitung zu überprüfen und die richtige Hardware zu bestellen.

#### Referenzen

[http://docwiki.cisco.com/wiki/Virtualization\\_for\\_Cisco\\_Packaged\\_CCE](http://docwiki.cisco.com/wiki/Virtualization_for_Cisco_Packaged_CCE)

[http://www.cisco.com/c/dam/en/us/td/docs/voice\\_ip\\_comm/uc\\_system/virtualization/collaboration](/content/dam/en/us/td/docs/voice_ip_comm/uc_system/virtualization/collaboration-virtualization-hardware.html#bomC240M4SXTRC1)[virtua](/content/dam/en/us/td/docs/voice_ip_comm/uc_system/virtualization/collaboration-virtualization-hardware.html#bomC240M4SXTRC1)

[http://www.cisco.com/c/en/us/td/docs/voice\\_ip\\_comm/cust\\_contact/contact\\_center/pcce/pcce\\_11\\_5](/content/en/us/td/docs/voice_ip_comm/cust_contact/contact_center/pcce/pcce_11_5_1/installation/guide/PCCE_BK_P92E0088_00_pcce-install-upgrade-11-5.html) [\\_1/inst](/content/en/us/td/docs/voice_ip_comm/cust_contact/contact_center/pcce/pcce_11_5_1/installation/guide/PCCE_BK_P92E0088_00_pcce-install-upgrade-11-5.html)